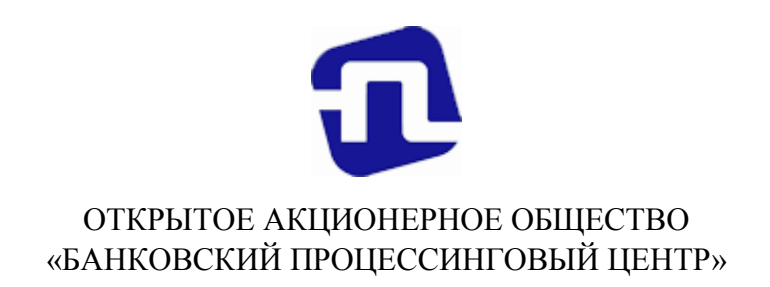

## ИНСТРУКЦИЯ ПО ПРОВЕРКЕ ПОДЛИННОСТИ ДОКУМЕНТОВ, ПОДПИСАННЫХ ПРИ ПОМОЩИ ЭЛЕКТРОННО-ЦИФРОВОЙ ПОДПИСИ

Минск, 2020

На электронную почту клиенту ОАО «Банковский процессинговый центр» по окончанию отчетного периода высылаются акты выполненных работ за оказанные услуги и файл электронной подписи. Акт выполненных работ и файл электронной подписи высылается в файле-архиве в формате 7z. При необходимости из архива можно извлечь Акт и распечатать его.

7-Zip – это файловый архиватор с высокой степенью сжатия. Вы можете использовать 7-Zip на любом компьютере, включая компьютер в коммерческой организации. Вам не нужно регистрироваться и платить за 7- Zip. Загрузить данный архиватор можно с сайта разработчика по адресу: http://www.7-zip.org/download.html.

Прямая ссылка для 32-х битных операционных систем: http://www.7  $zip.org/a/7z1604.exe.$ 

Прямая ссылка для 64-х битных операционных систем: http://www.7 zip.org/a/7z1604-x64.exe.

Для проверки подлинности акта необходимо:

- 1. Прикреплённый файл-архив сохранить на жесткий диск компьютера.
- 2. Запустить интернет-браузер, например, Internet Explorer.

3. Перейти на портал РУП «БилГИЭ» - государственной инспекции по электросвязи Министерства связи и информатизации Республики Беларусь. Для этого в строке ввода адреса необходимо указать:

https://212.98.179.82 (рис.1).

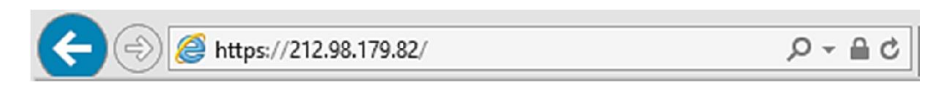

Рис. 1 – IP-адрес доступа к сервису проверки ЭЦП

4. На открывшейся странице нажать на кнопку «Проверка ЭЦП» (рис.2).

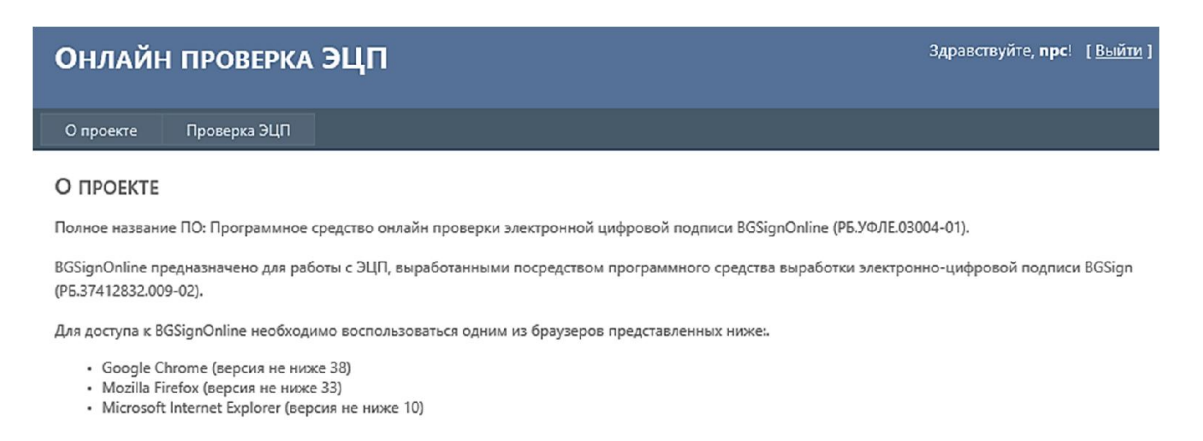

## Рис. 2 – Страница онлайн проверки ЭЦП

5. Пройти аутентификацию на портале: в поле «Имя пользователя» указать «npc», в поле «Password» – «npconline» (рис.3).

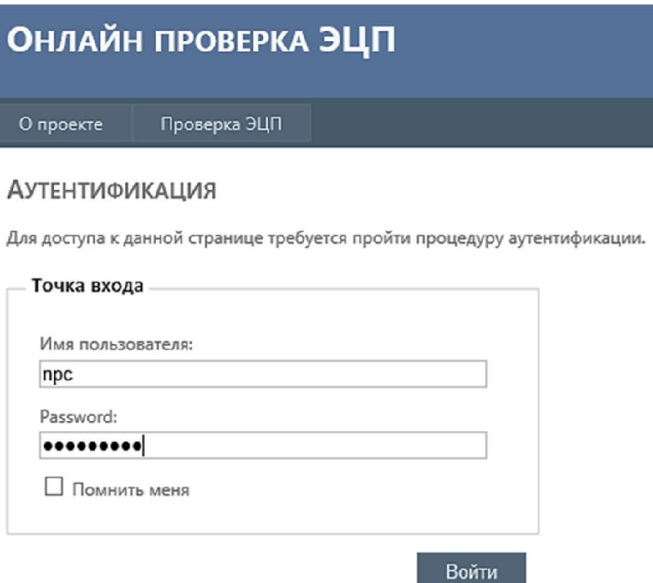

Рис. 3 – Аутентификация

6. После аутентификации необходимо нажать кнопку «Выбрать файл ЭЦП» (рис.4).

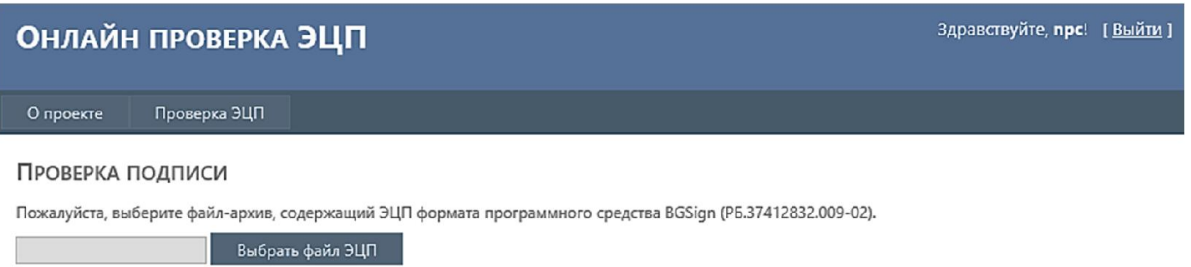

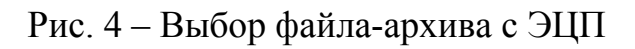

7. В окне выбора необходимо указать файл, который пришёл с электронным письмом (рис.5).

| e            | Выбор выкладываемого файла                                           |                                  |                             |                  |              | ×            |
|--------------|----------------------------------------------------------------------|----------------------------------|-----------------------------|------------------|--------------|--------------|
| $\leftarrow$ | Этот комп ▶ Документы<br>Поиск: Документы<br>$\rightarrow$<br>Ċ<br>v |                                  |                             |                  | ۹            |              |
|              |                                                                      | Упорядочить ▼<br>Создать папку   |                             | 胆                |              |              |
| G,           |                                                                      | Имя                              | ▴<br>Тип                    | Дата изменения   | Размер       | $\hat{}$     |
|              |                                                                      | e<br>Индивидуальный предпринимат | Файл "7Z"                   | 20.10.2020 17:06 | <b>28 KG</b> |              |
| gl.          |                                                                      | Индивидуальный предпринимат      | Файл "7Z"                   | 20.10.2020 17:06 | <b>28 KB</b> |              |
| d            |                                                                      | Индивидуальный предпринимат<br>e | Файл "7Z"                   | 20.10.2020 17:06 | <b>28 KG</b> |              |
|              |                                                                      | e<br>Индивидуальный предпринимат | Файл "7Z"                   | 20.10.2020 17:06 | <b>28 KB</b> | $\checkmark$ |
|              | $\vee$ <                                                             |                                  |                             |                  | ⋗            |              |
|              |                                                                      | Имя файла:                       | Индивидуальный предприним ∨ | Все файлы (*.*)  | v            |              |
|              |                                                                      |                                  |                             | <b>Открыть</b>   | Отмена       |              |
|              |                                                                      |                                  |                             |                  |              | $\ddot{}$    |

Рис. 5 – Выбор файла для выгрузки

8. Далее портал произведёт проверку выбранного файла и выдаст краткую информацию о проверке – «ЭЦП валидна» (рис.6)

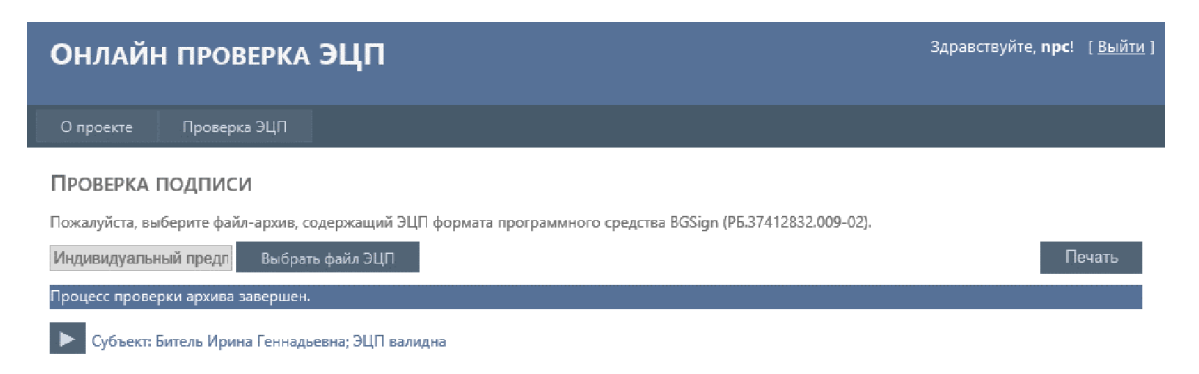

## Рис. 6 – Проверка подписи

9. Кликнув на значок  $\blacktriangleright$ , можно развернуть результаты проверки (рис.7).

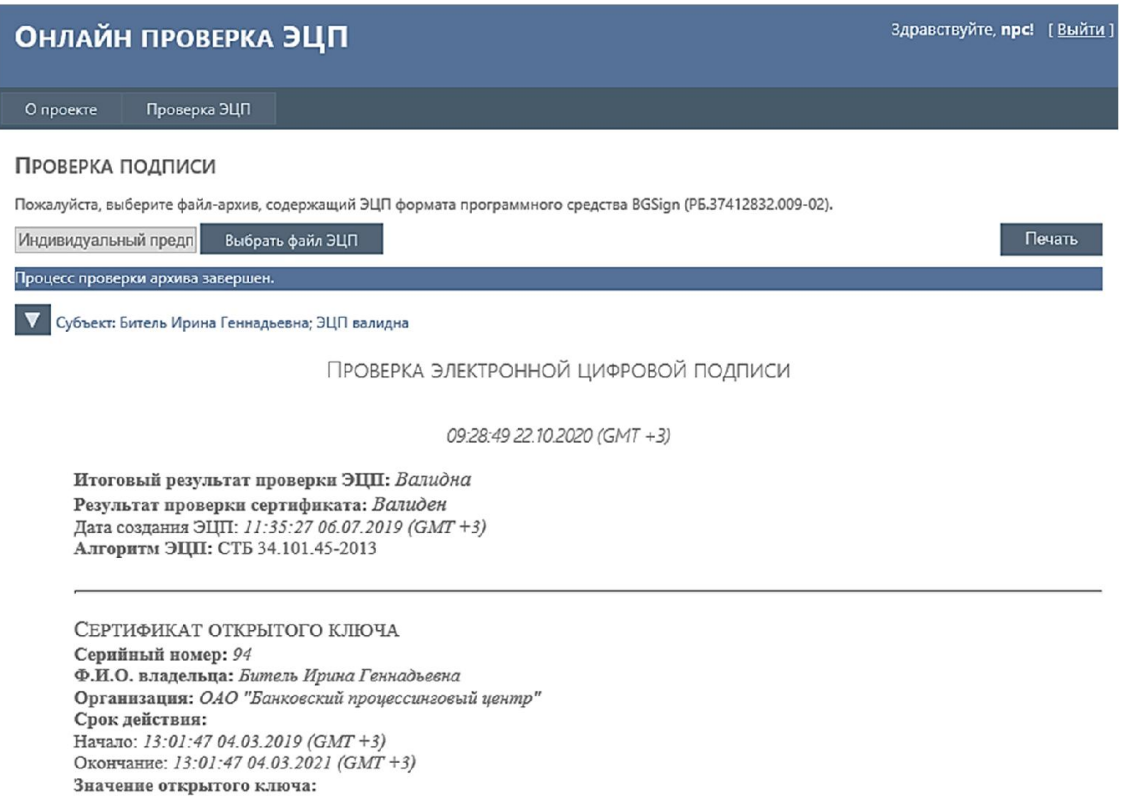

Рис. 7 – Результаты проверки

10. По нажатию кнопки «Печать» результат проверки можно распечатать, или, если настроен виртуальный принтер, сохранить в файл формата pdf (рис.8, 9).

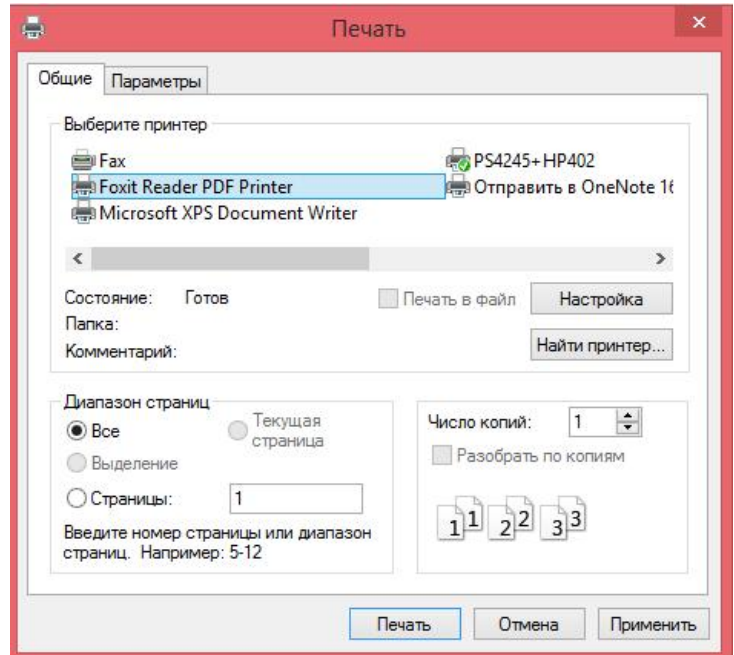

Рис. 8 – Выбор принтера для печати или сохранения файла

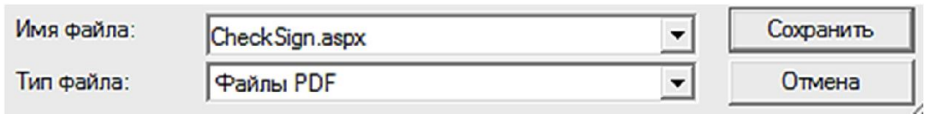

Рис. 9 – Сохранение результата проверки в формате pdf.

11. В итоге Вы получите файл в формате pdf с результатами проверки (рис.10).

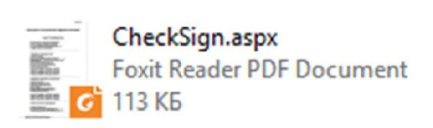

Рис. 10 – Сохраненный файл в формате pdf